## 回看指南

1、登陆 <http://study.chinaforex.com.cn/>。

2、点击页面左下方"外汇管理政策法规线上培训班(回看)"的"查 看详情"。

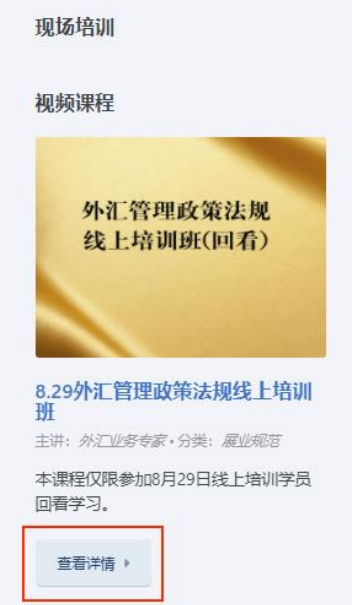

3、点击**"**立即报名**"**。

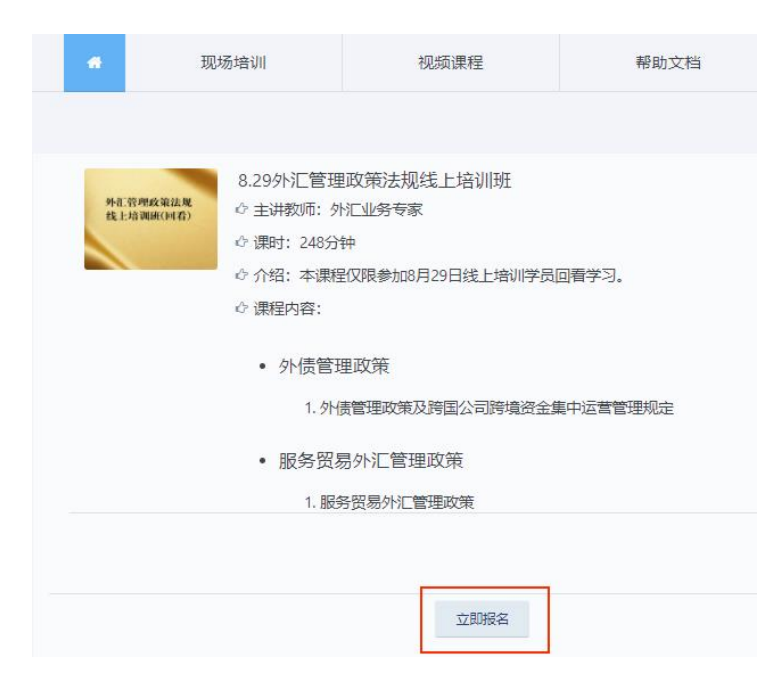

4、进入登陆页面:账号为报名时手机号,密码为 123456。

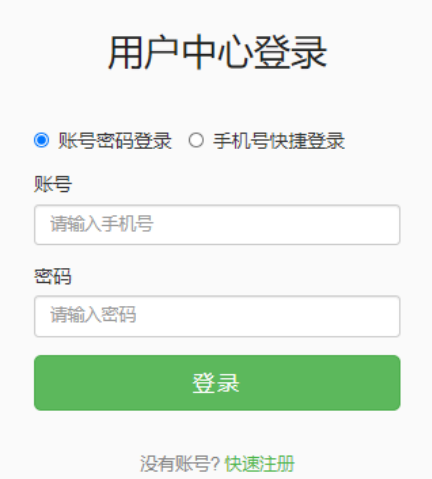

## 5、进入"报名"页面,直接点击页面最下方"确认订单"。

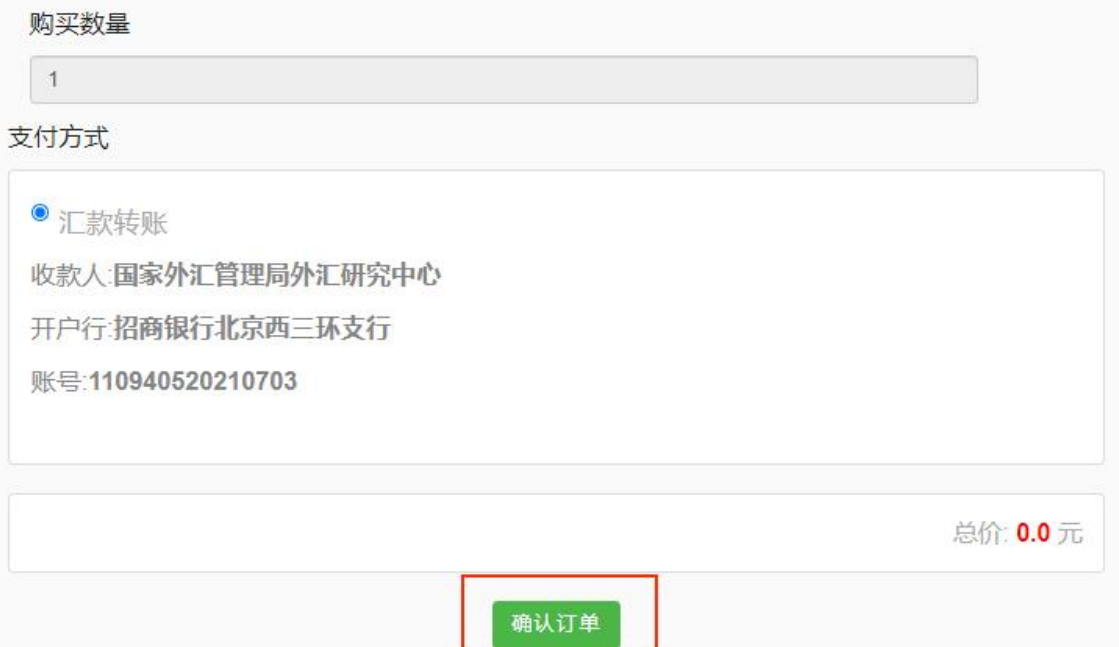

6、确认订单的一个工作日后,用上述用户名、密码登陆网站 — 点 击"个人中心"— 点击服务贸易、外债管理政策右侧"立即学习"(如下 图)—点击左侧课程名,开始回看(如下图)。

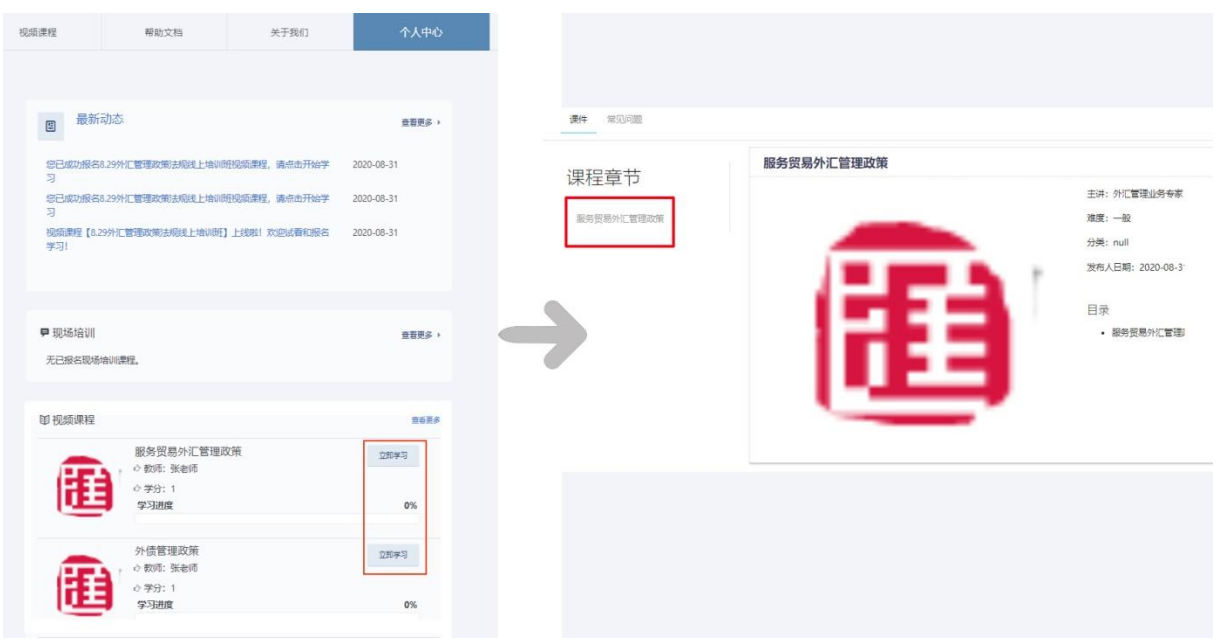

7、重置密码:用上述用户名和密码登陆网站,点击页面右下角"忘 记密码",进行密码重置。

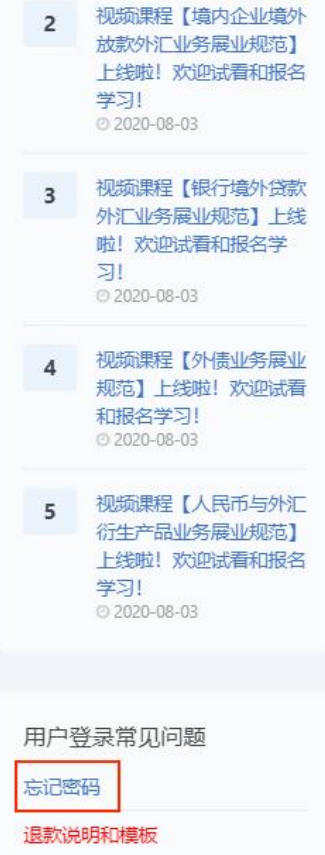